サクラエディタのダウンロード

(1) インターネットエクスプローラを起動し,下記アドレスへアクセスします.

http://sakura-editor.sourceforge.net/download.html

## (2) [sakura\_install2-2-0-1.exe]をクリックします.

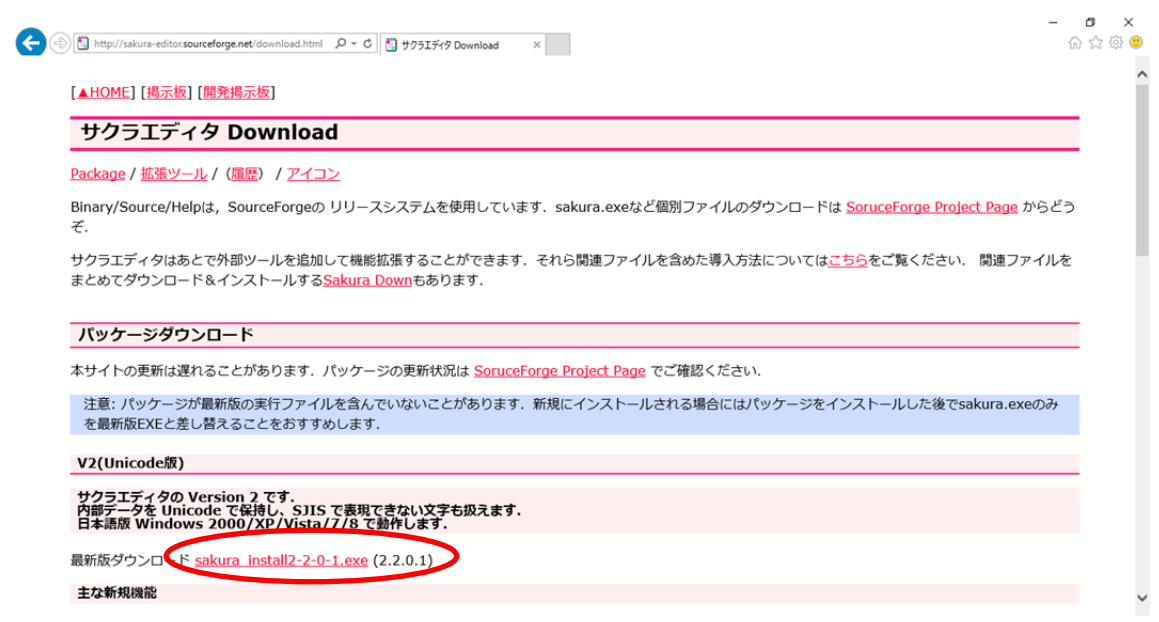

(3) [実行]をクリックします.

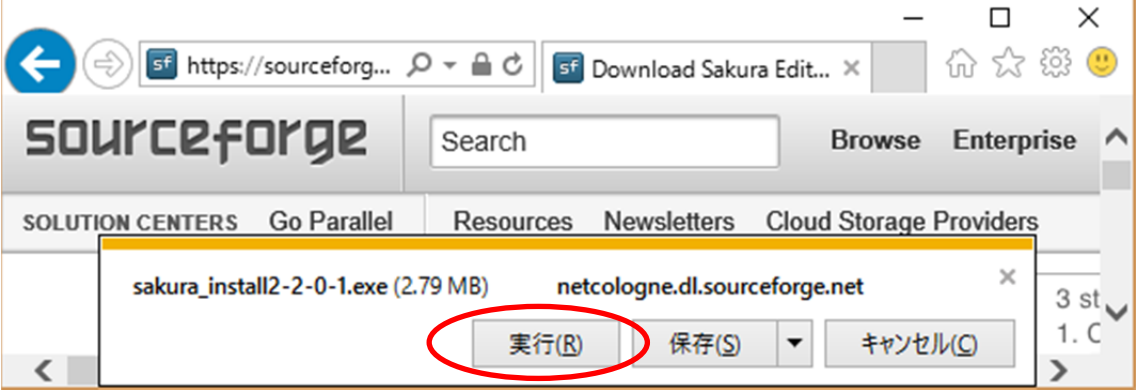

(4) [はい]をクリックします.

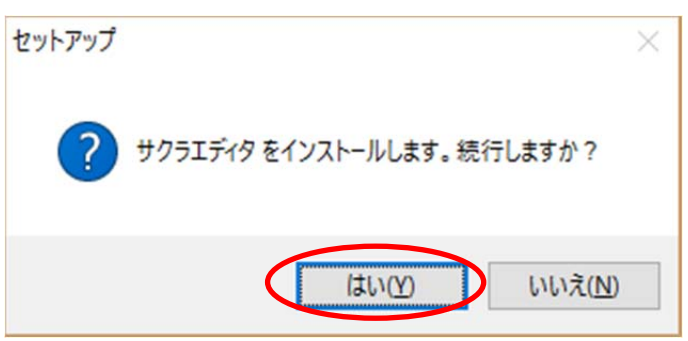

- (5) ユーザアカウント制御のウインドウが表示される場合は,[はい]をクリックします.
- (6) [次へ]をクリックします.

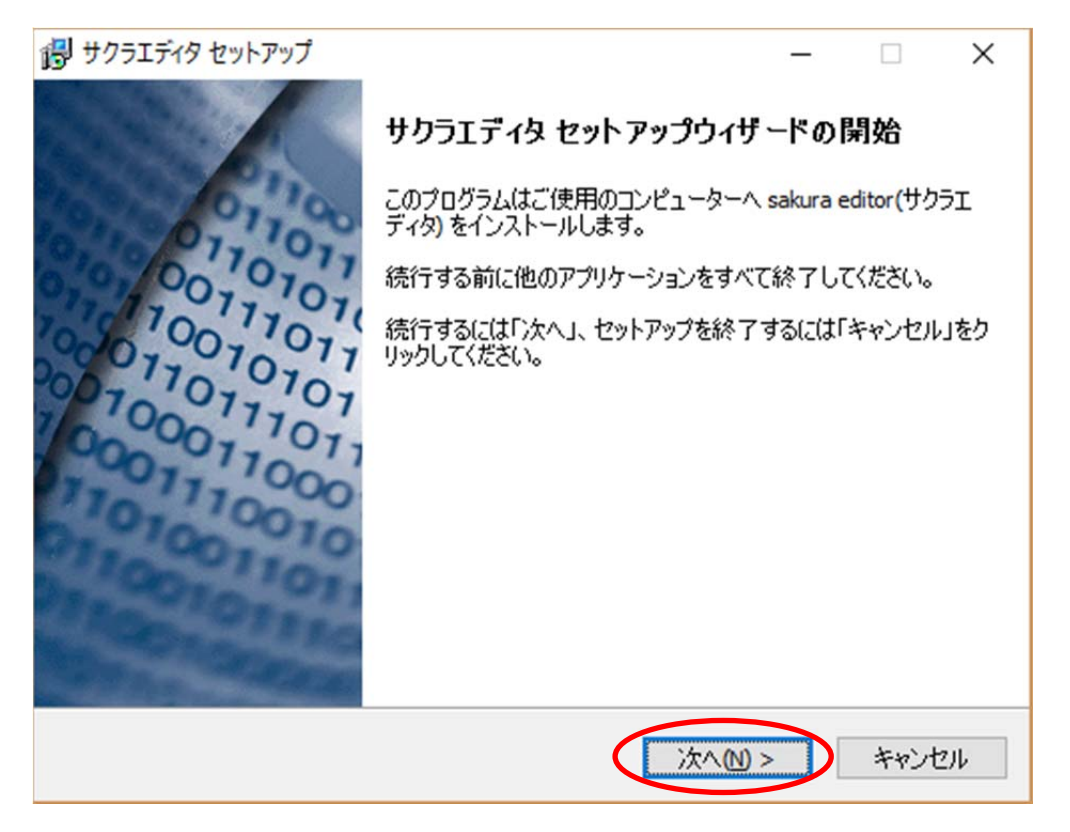

(7) [次へ]をクリックします.

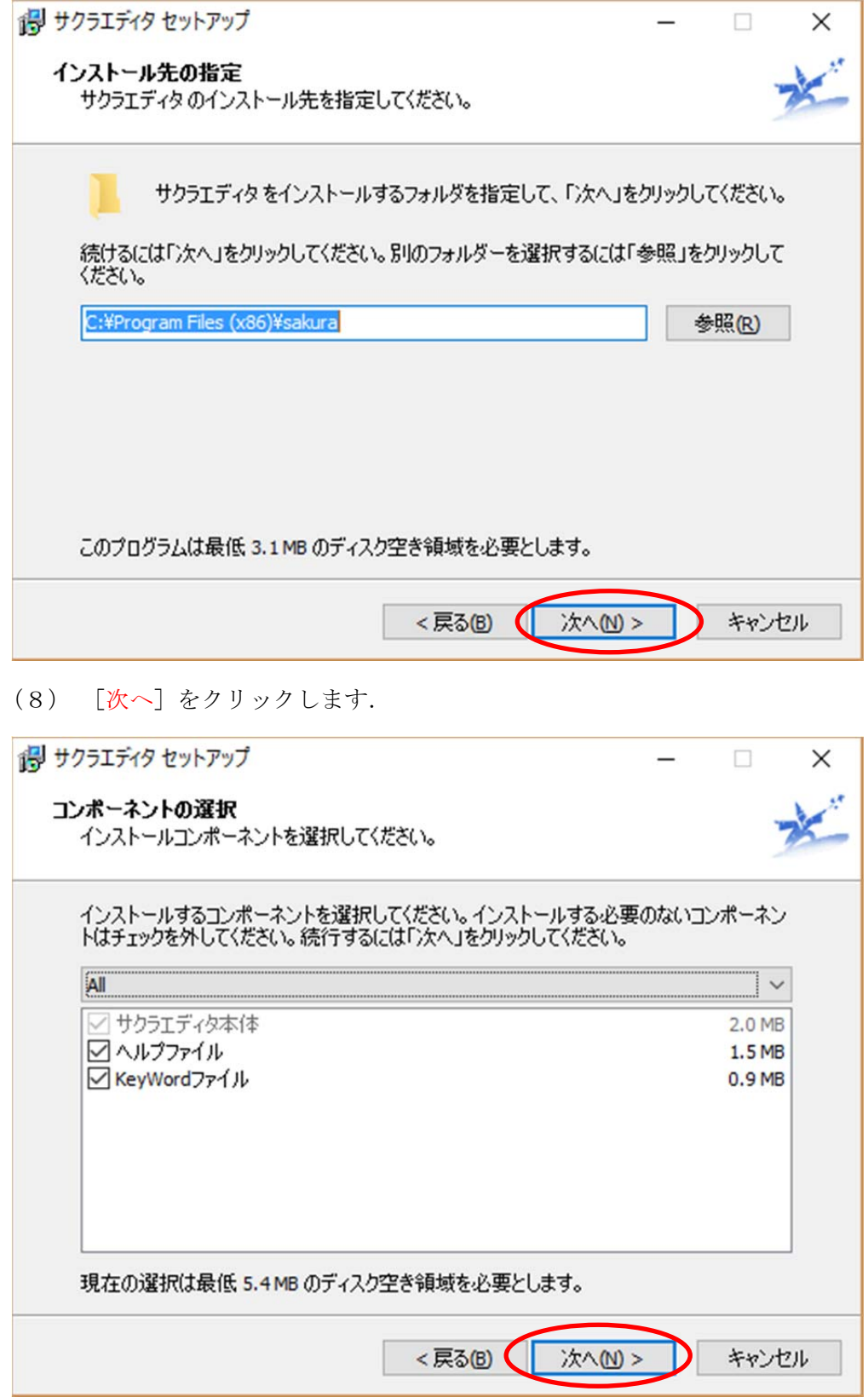

(9) [次へ]をクリックします.

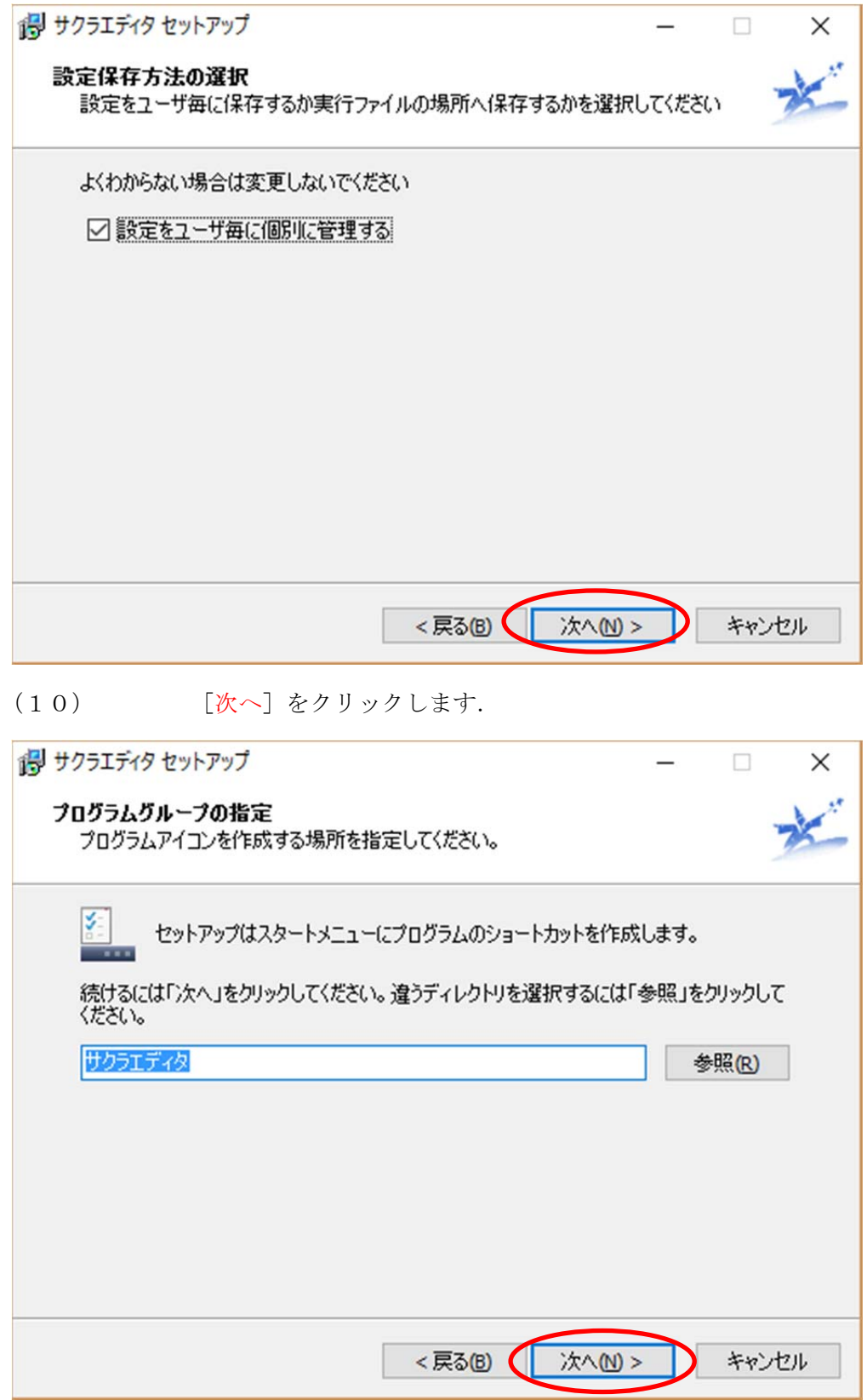

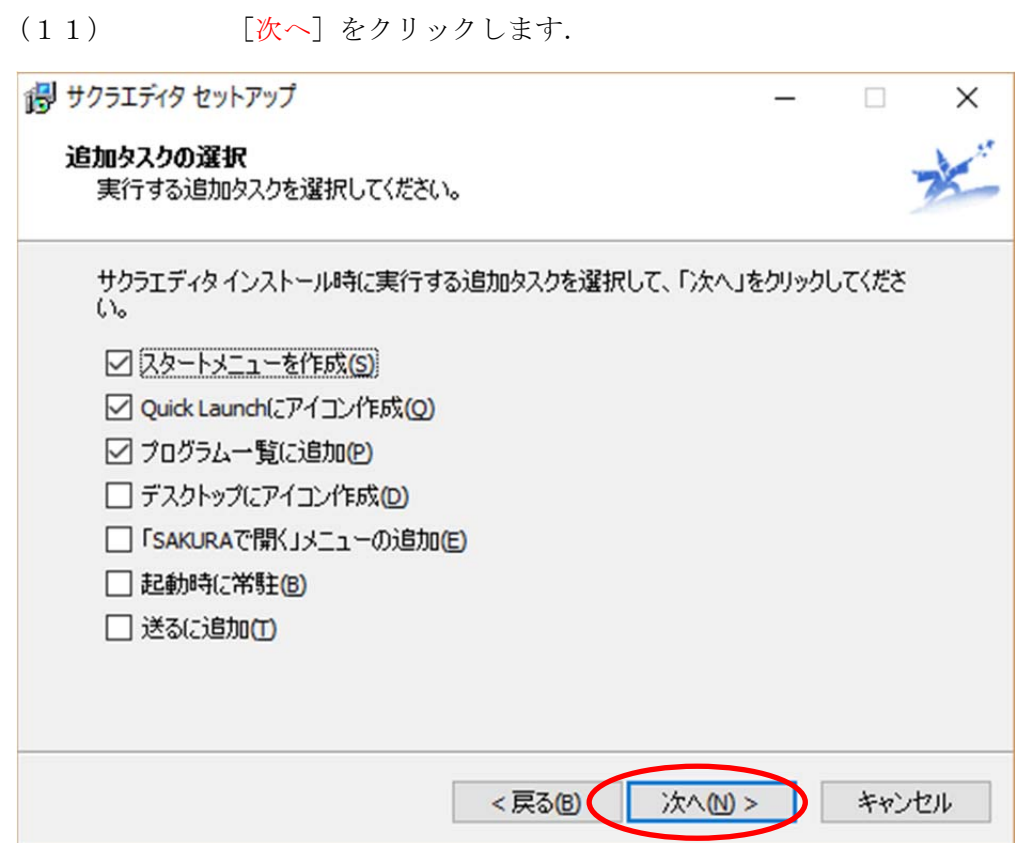

(12) [インストール]をクリックします.

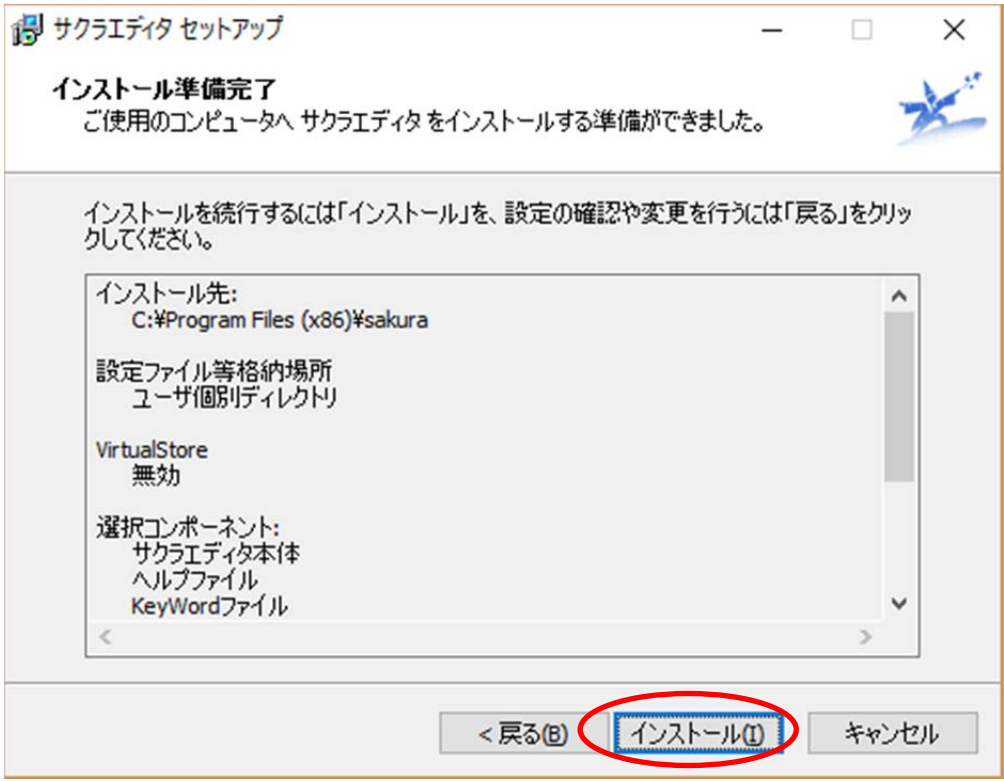

## (13) [完了]をクリックします.

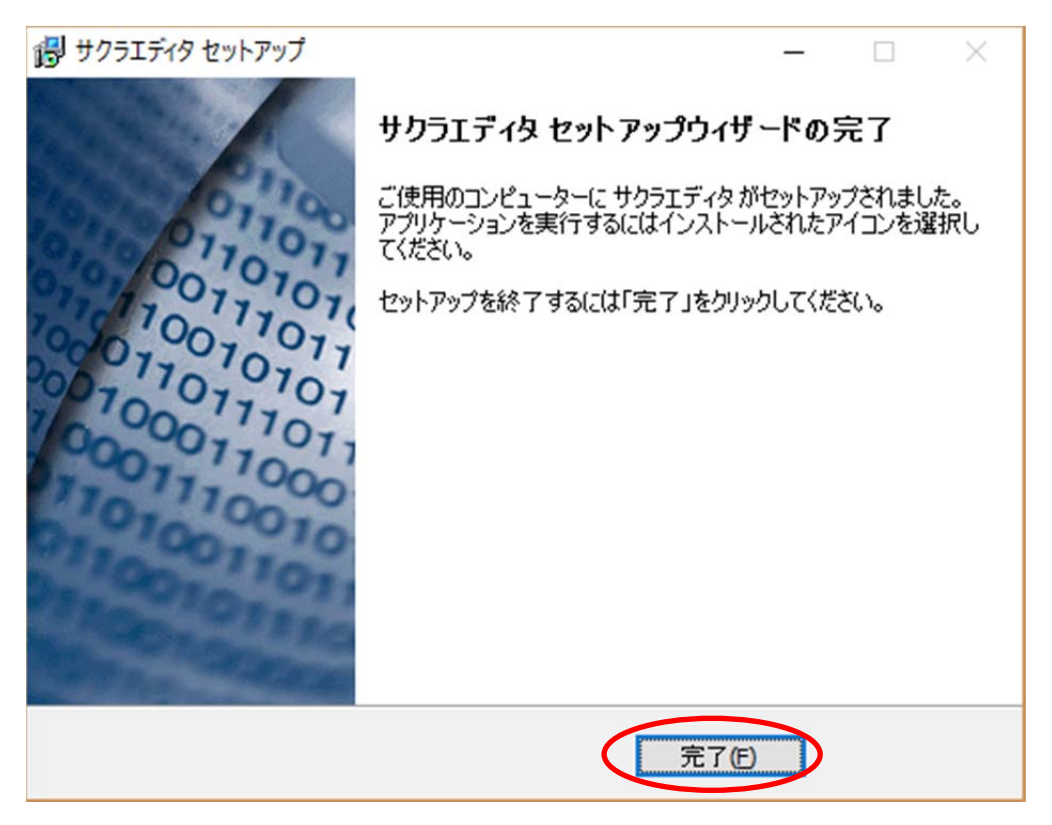